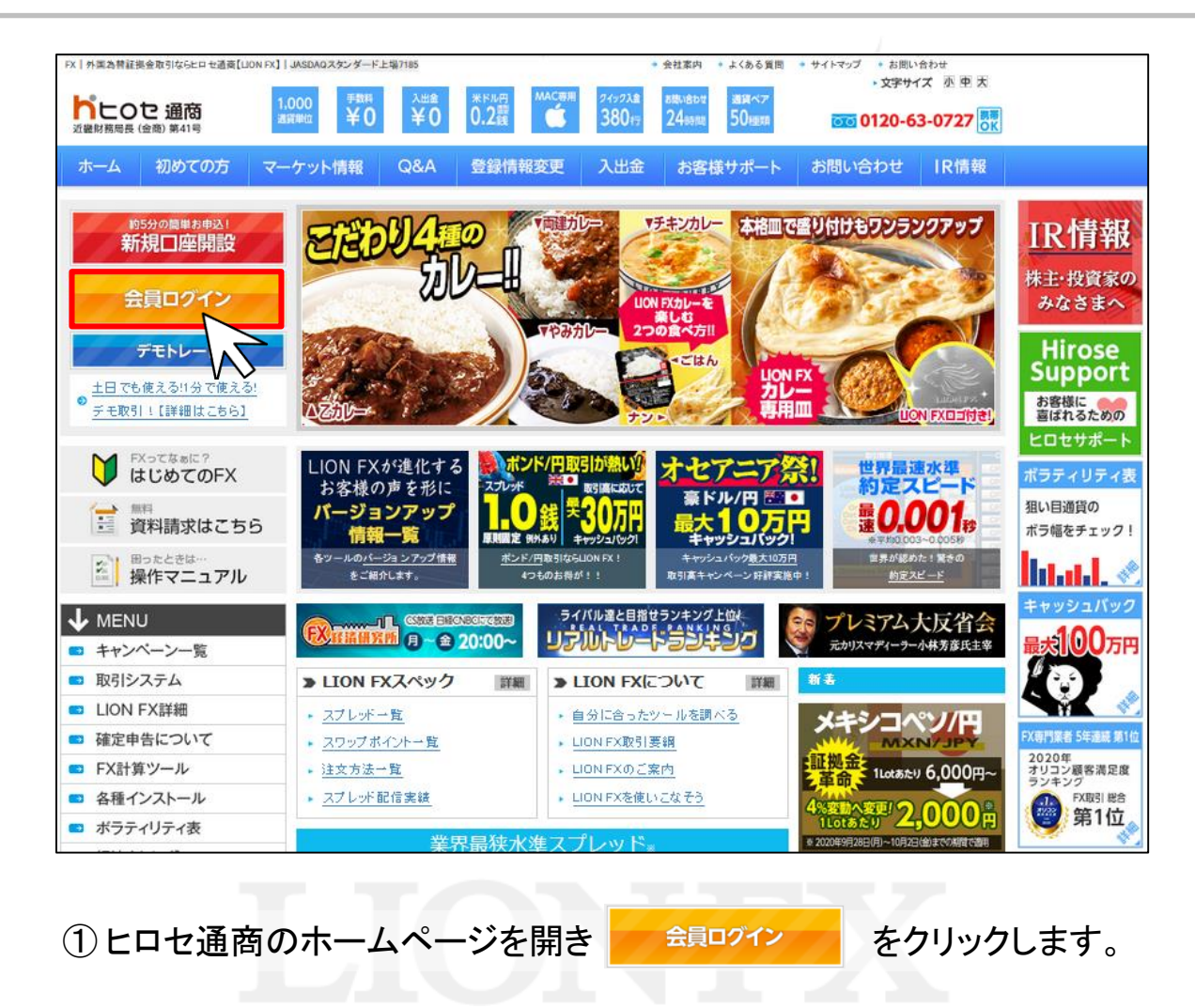

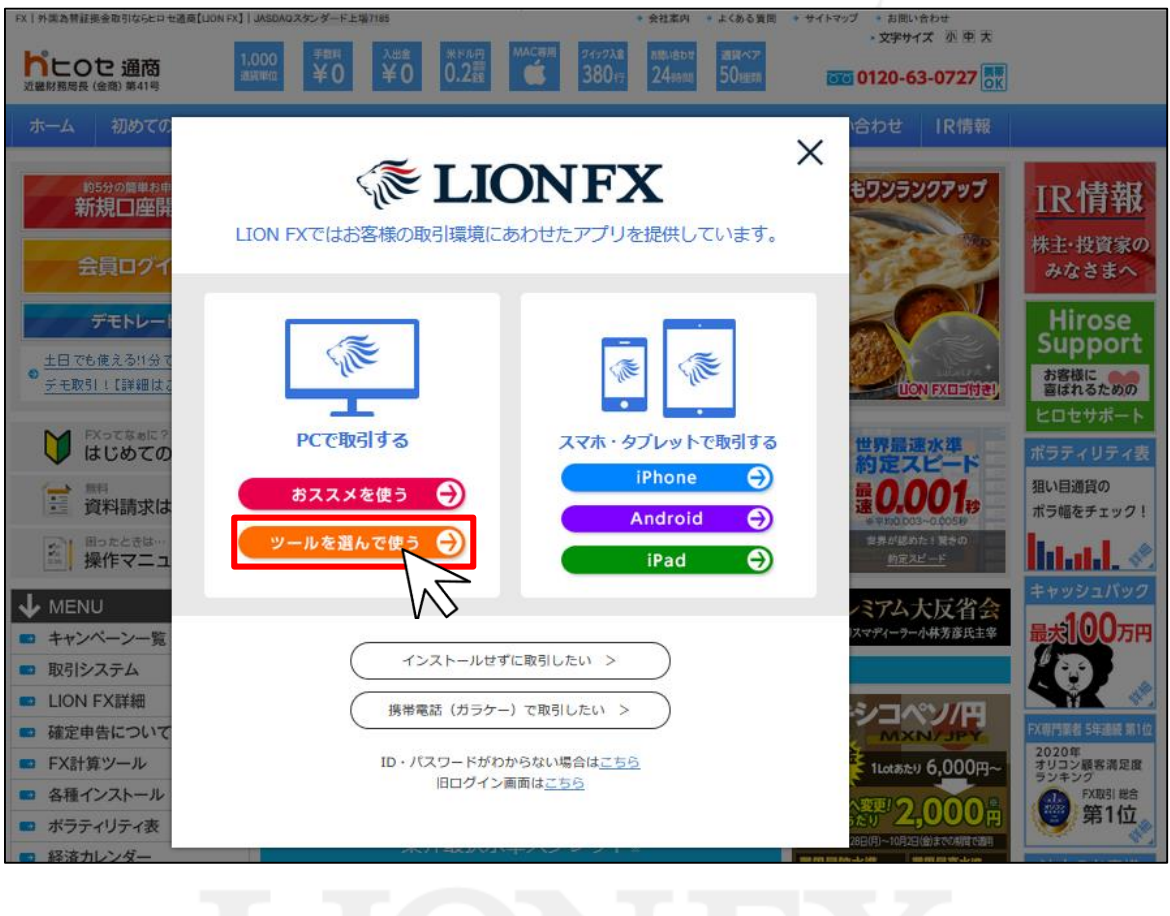

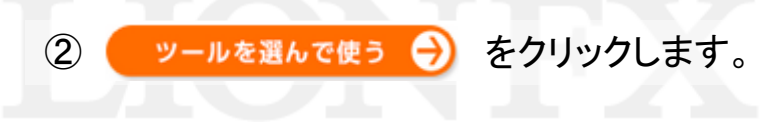

ь

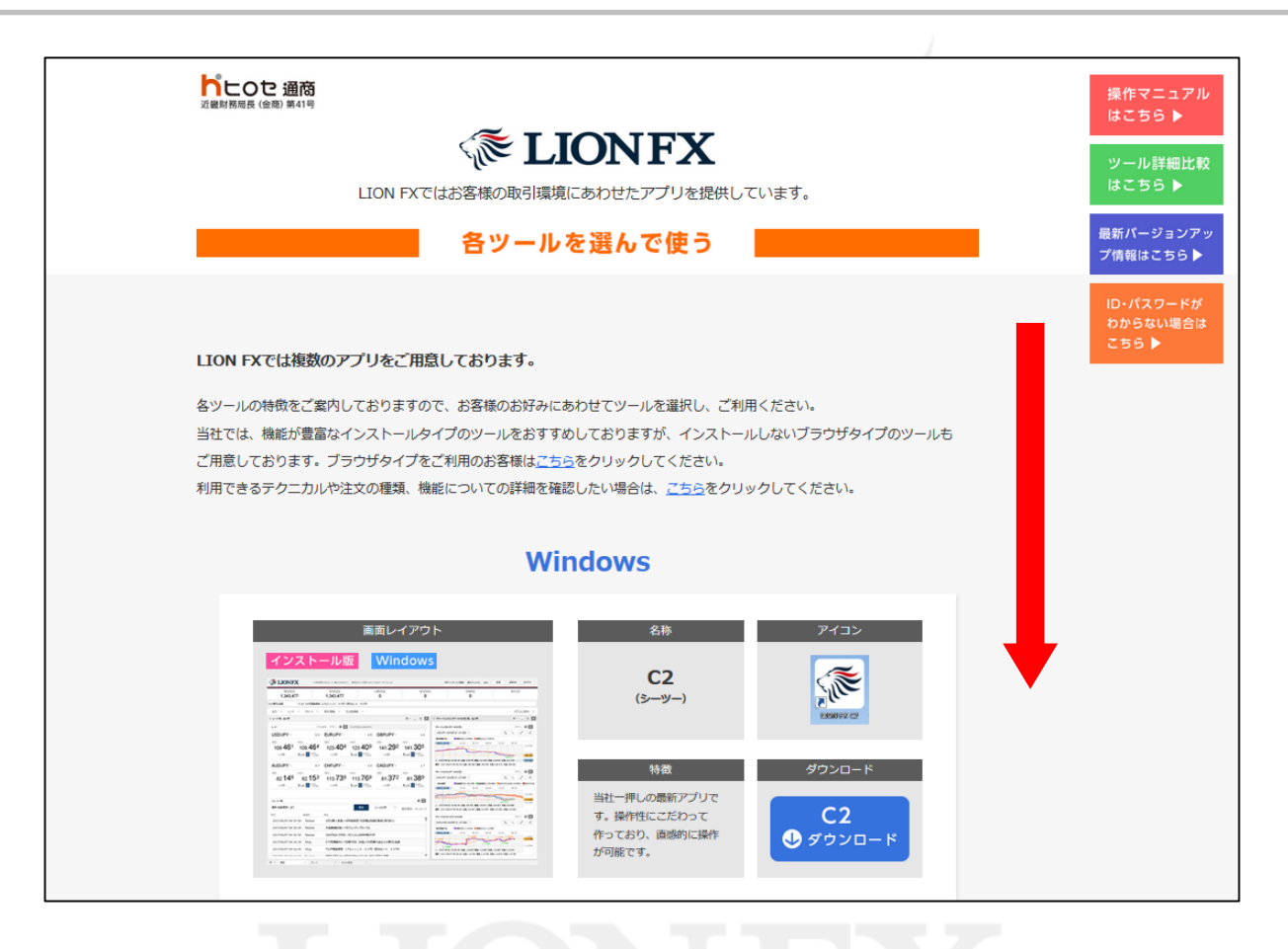

③ 画面を下にスクロールします。

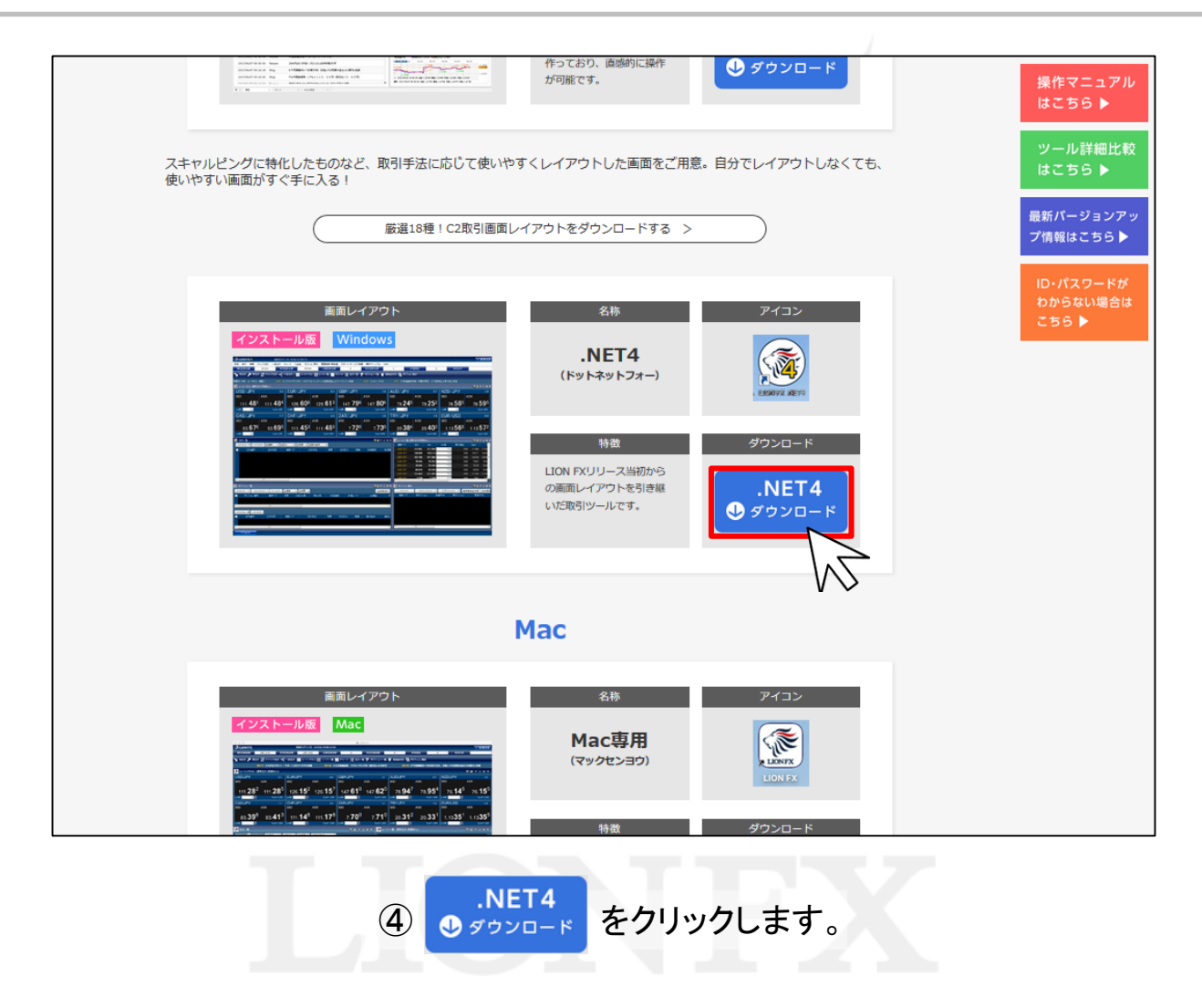

ь

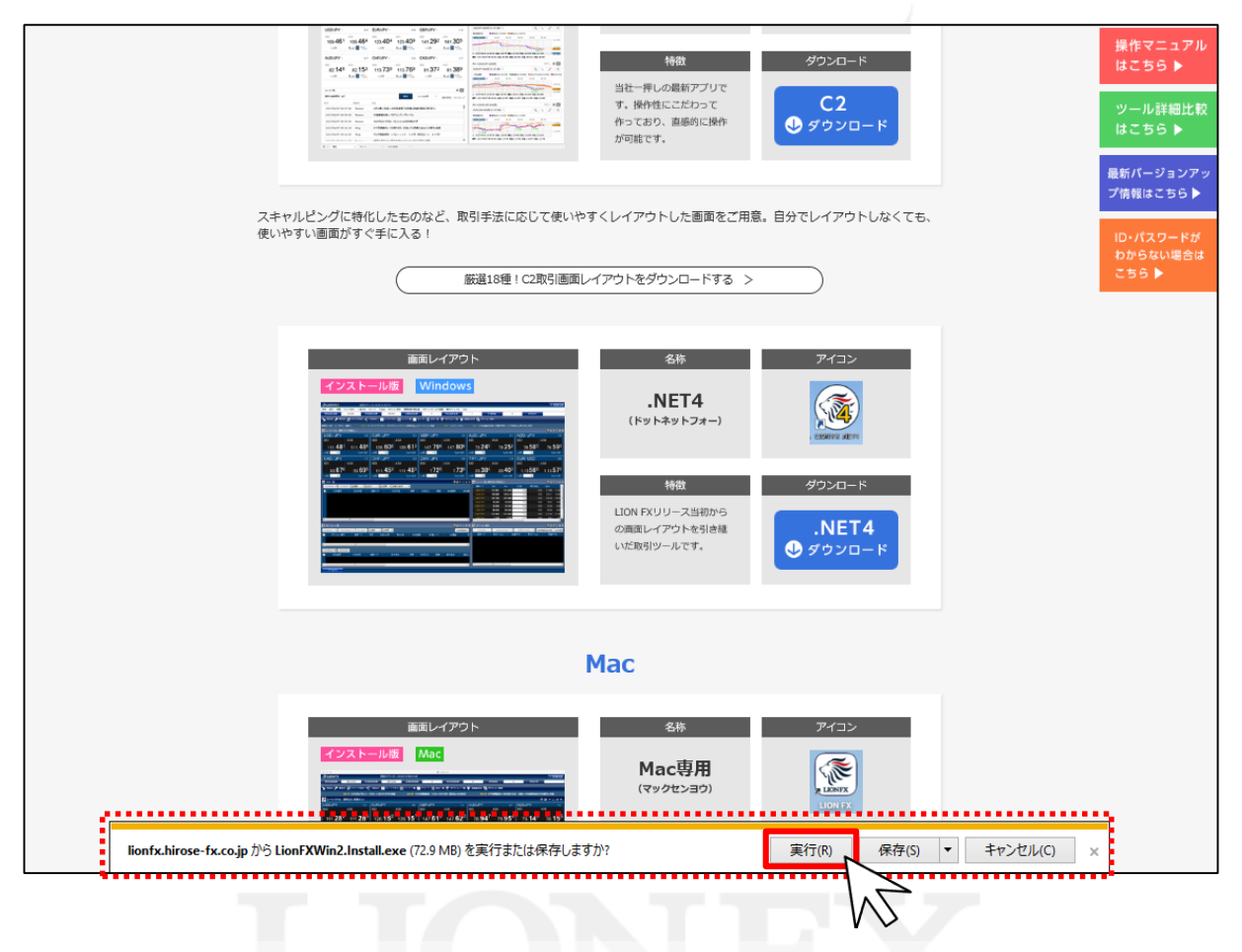

⑤ 画面下部に確認画面が表示されますので、【実行】ボタンをクリックします。 読み込みが完了するまでしばらくお待ちください。

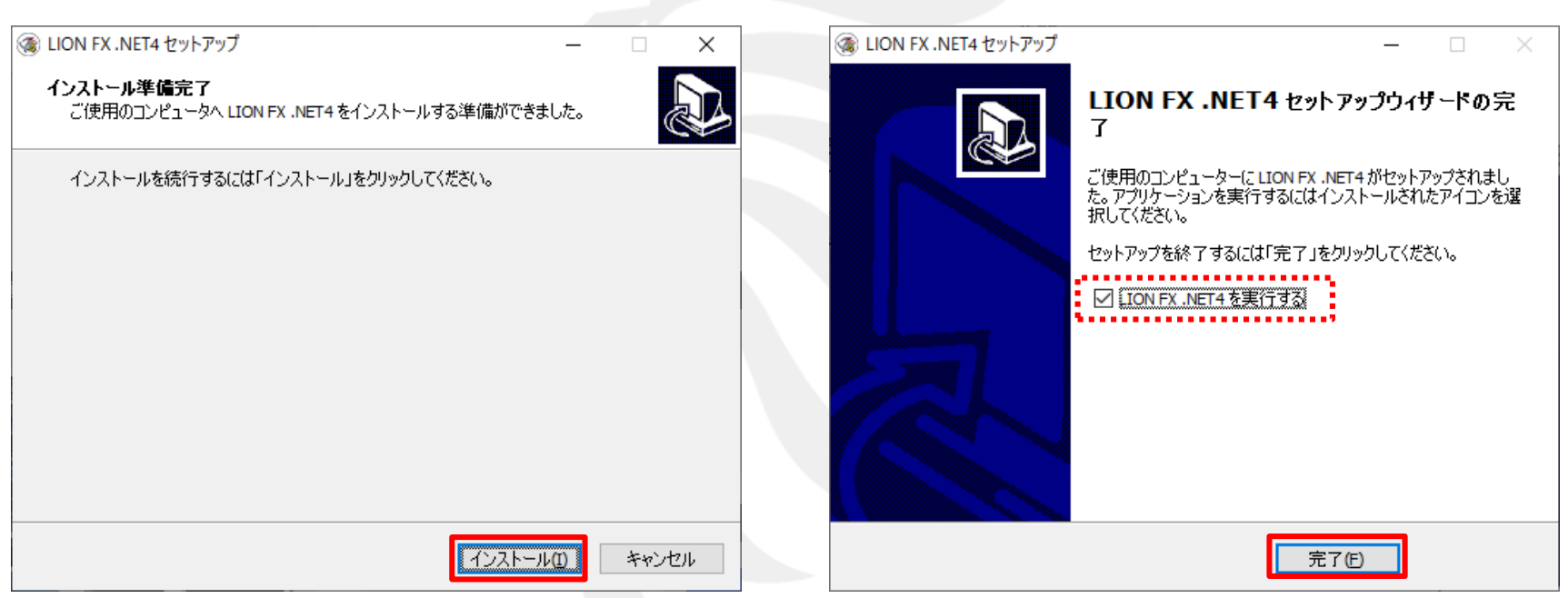

⑥ 【インストール準備完了】画面が表示されます。 【インストール】ボタンをクリックすると、 インストールを開始します。 読み込みが完了するまでしばらくお待ちください。

⑦ 読み込みが完了すると、 【Lion FX .NET4セットアップウィザードの完了】画面が 表示されます。【完了】ボタンをクリックします。

※「LION FX .NET4を実行する」にチェックが入っていると 【完了】ボタンをクリックした後、LION FX .NET4を起動します。

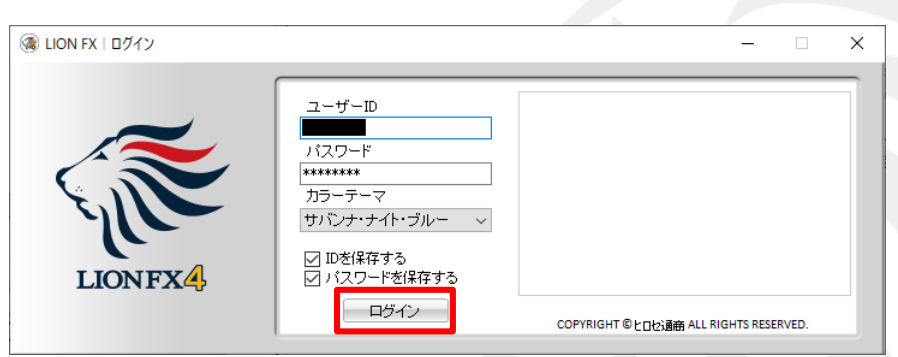

⑧ ログイン画面が表示されます。 ユーザーID、パスワードを入力して 【ログイン】ボタンをクリックします。

※【保存する】にチェックをつけると、

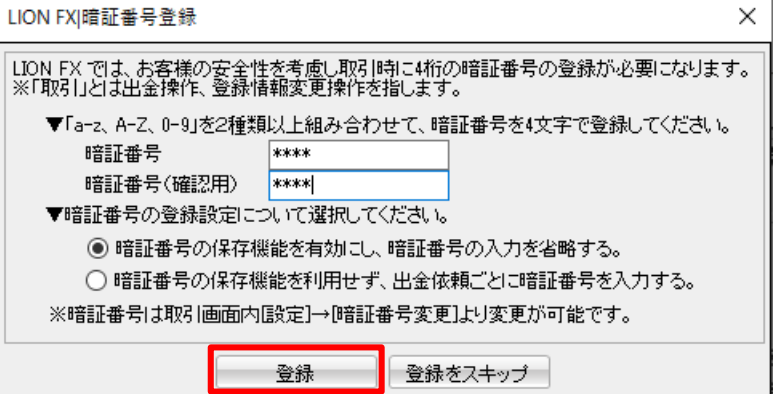

⑨ 暗証番号登録画面が表示されます。 画面の案内をご確認の上、

「暗証番号」「確認用)」に任意の英数字 4桁を入力し、【登録】ボタンをクリックします。

………*・・・・・・・・・・・・。* 。。<br>次回ログイン時にご入力の手間が省けます。 ※【登録をスキップ】ボタンをクリックすると暗証番号の 登録をせずログインできますが、出金依頼や登録情報変更は 行えません。登録が完了されていない場合はログイン毎に 暗証番号登録画面が表示されます。

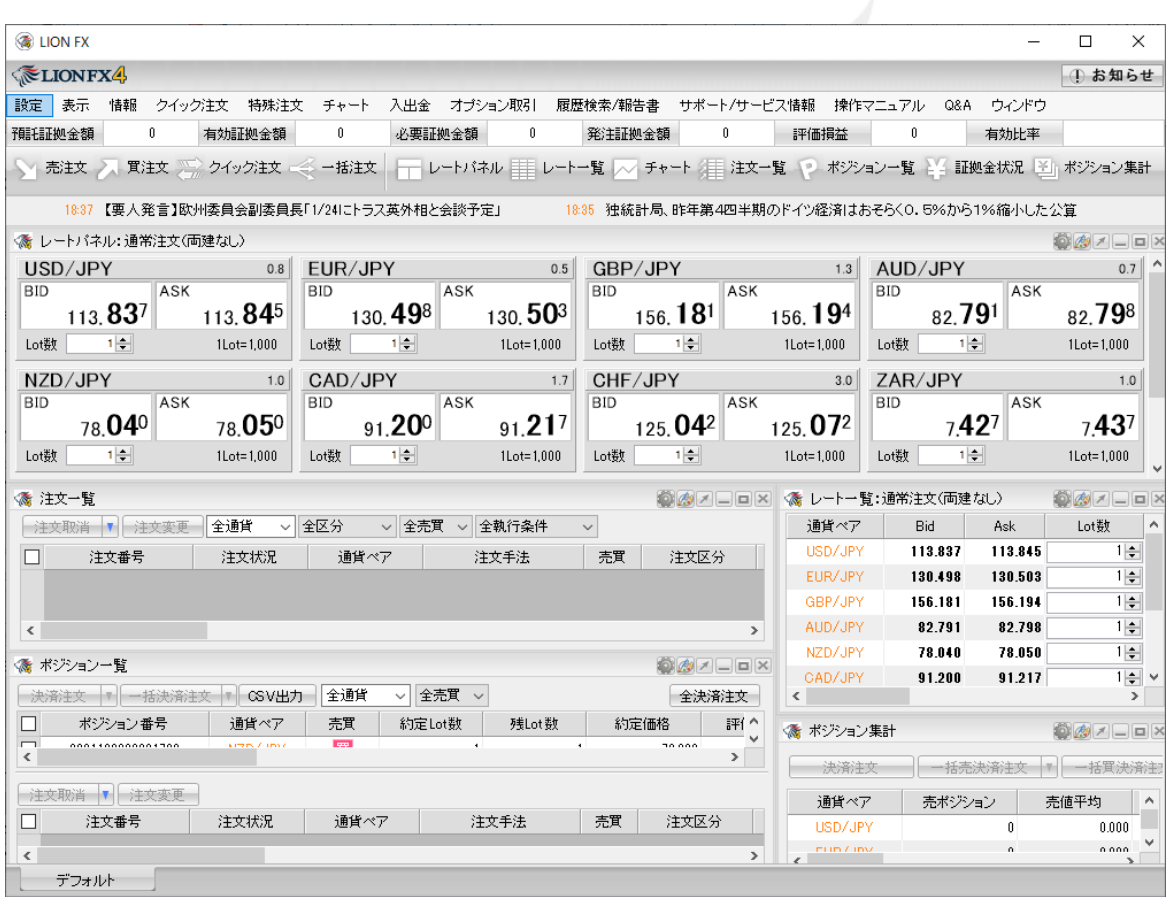

⑩ 取引画面が表示されました。

## .NET4 ログイン画面表示方法

インストールの完了と同時に、パソコンのデスクトップ上に【LION FX .NET4】のアイコンが 作成されますので、次回からアイコンをダブルクリックしてログインしてください。

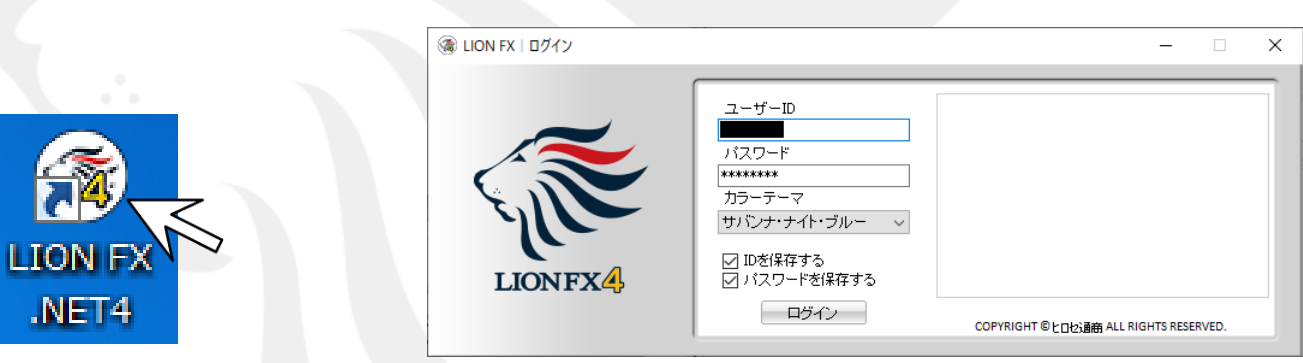

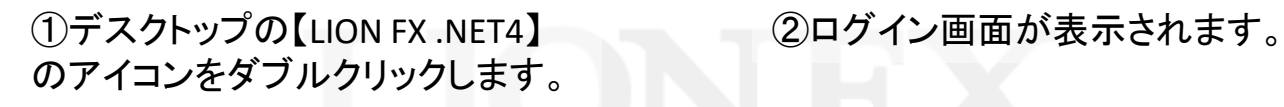